## **Личный кабинет родителя (законного представителя) на Навигаторе дополнительного образования Тюменской области**

На главной странице Навигатора дополнительного образования Тюменской области <https://edo.72to.ru/> необходимо нажать «Вход».

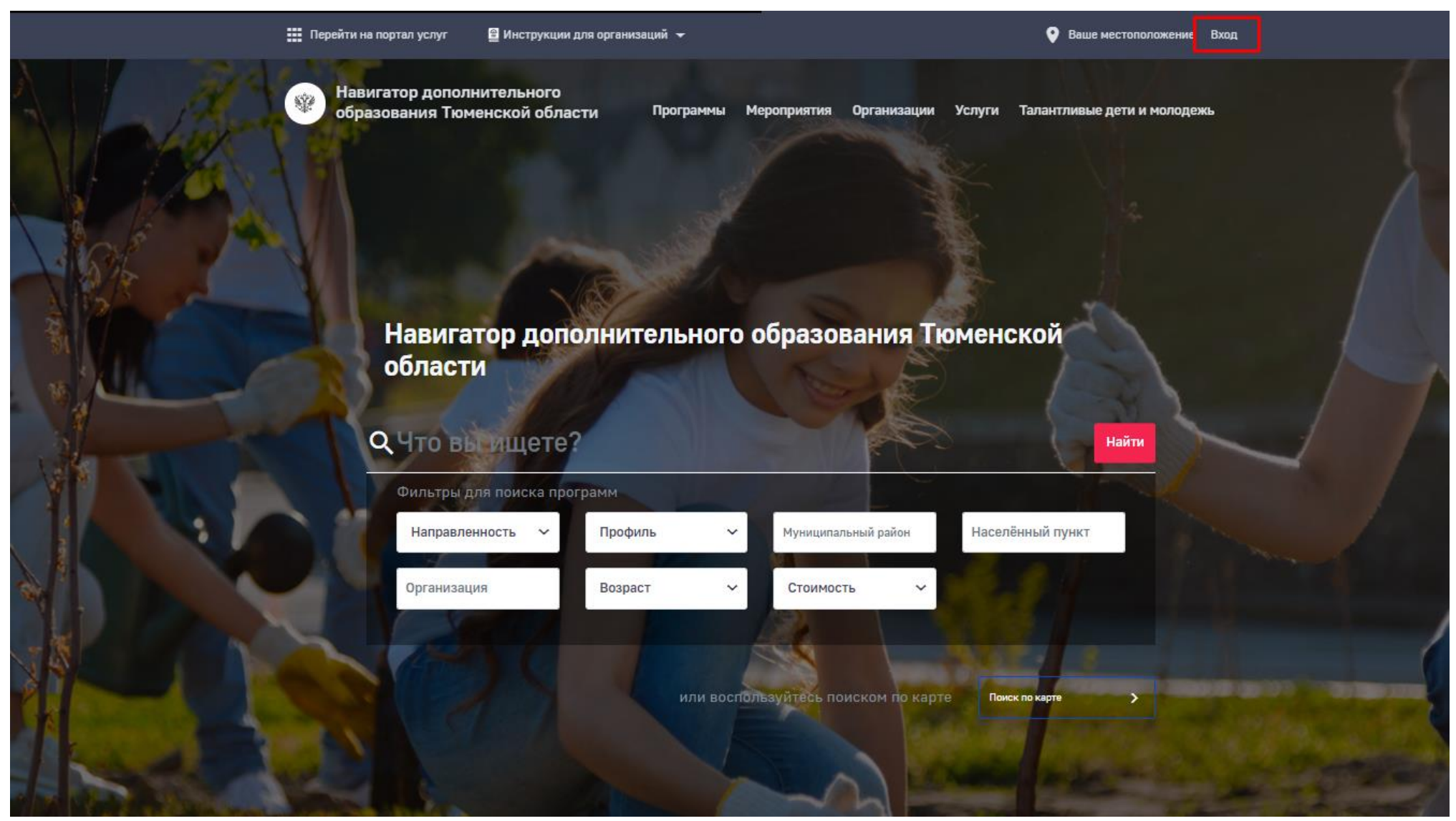

Откроется следующая страница.

Для того, чтобы войти в личный кабинет родителя (законного представителя) на Навигаторе дополнительного образования Тюменской области необходимо ввести данные от ЕСИА (Госуслуги).

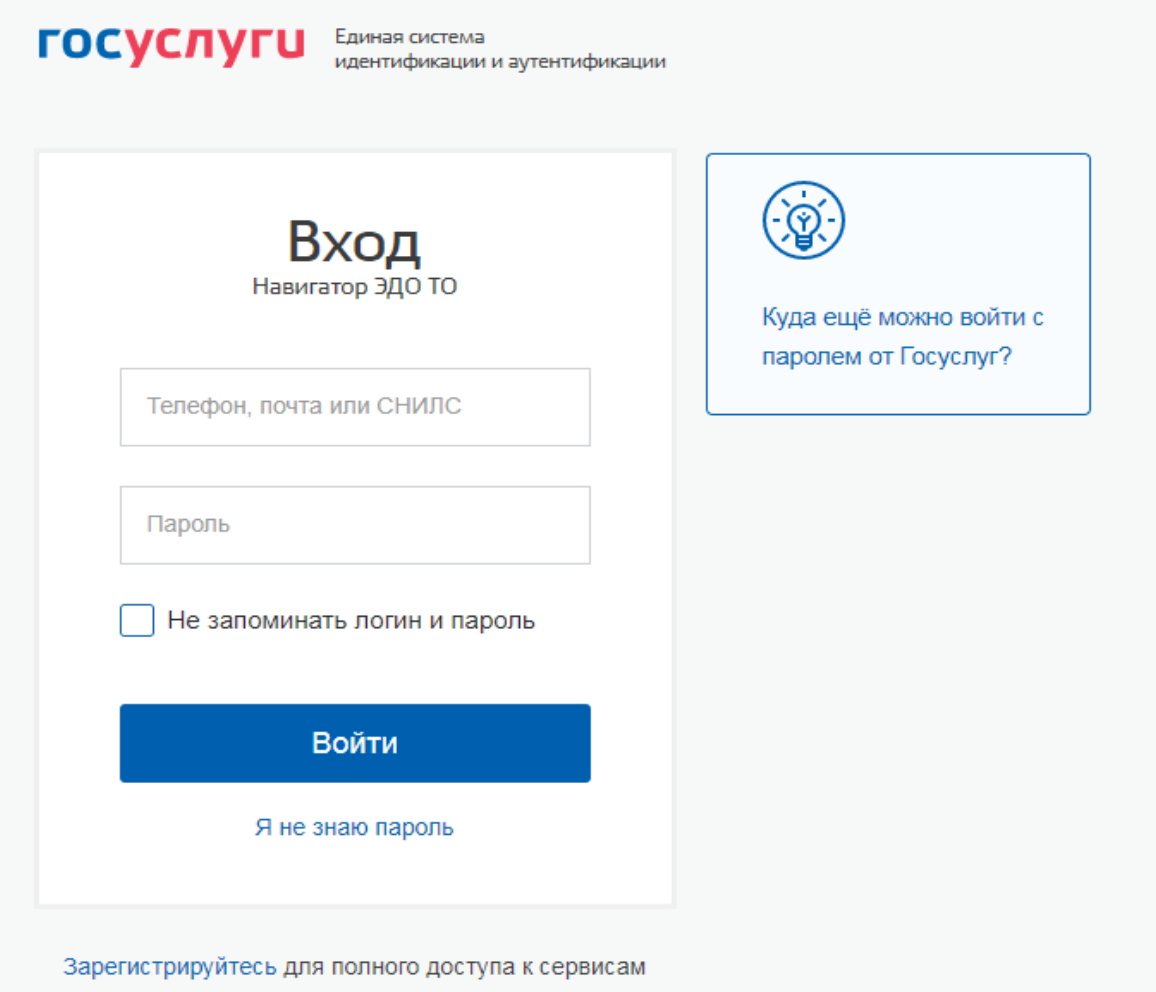

Вход с помощью электронной подписи

Переходим в личный кабинет.

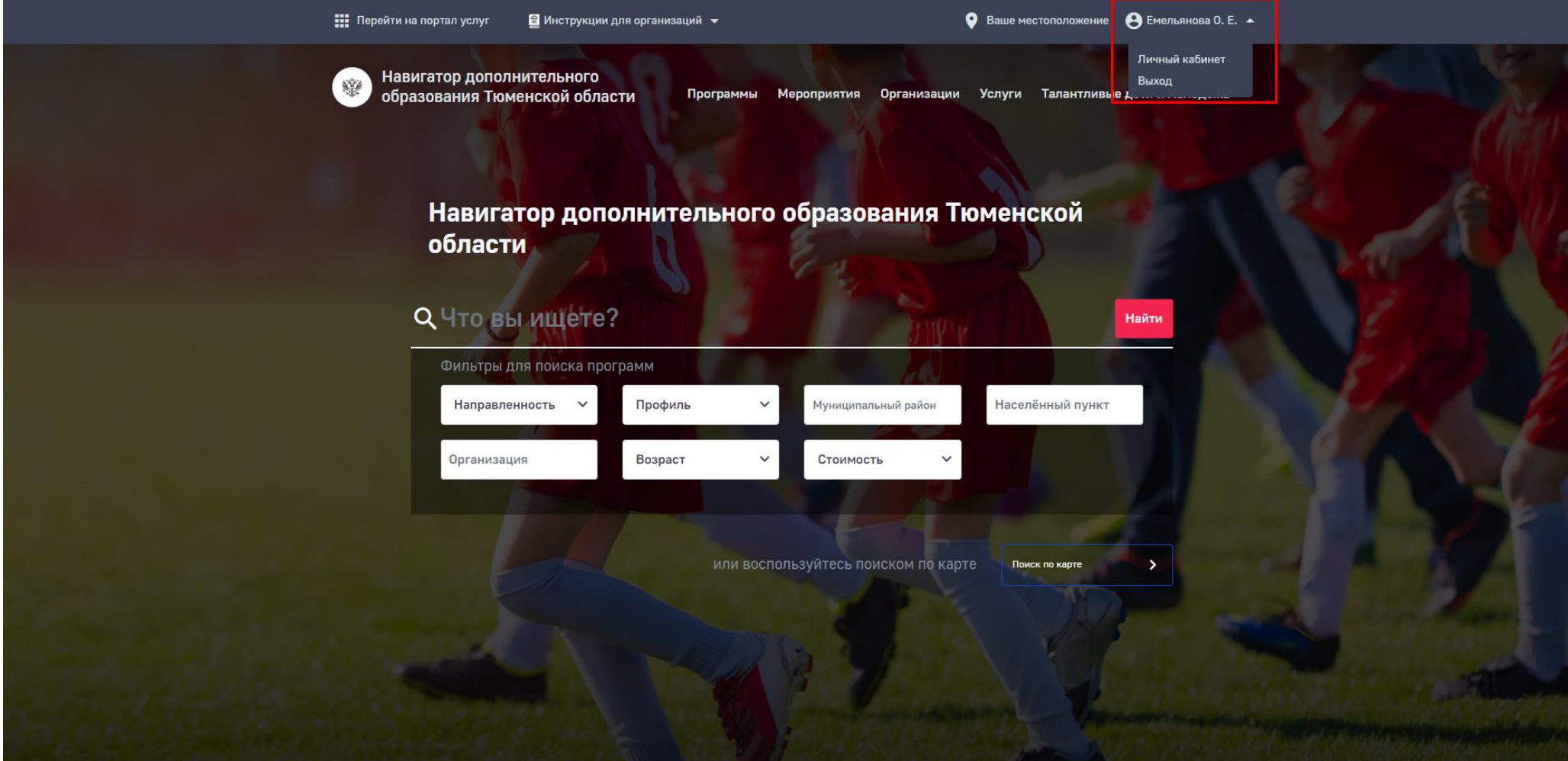

В личном кабинете доступны следующие вкладки:

«Профиль пользователя» - в данной вкладке содержатся данные о родителе (законном представителе).

«Дети» - в данной вкладке отображаются данные по детям.

«История просмотров» - в данной вкладке отображаются подробности мероприятий или программ, которые Вы просматривали. «Мои заявки» - в данной вкладке содержатся данные о поданных Вами заявлениях.

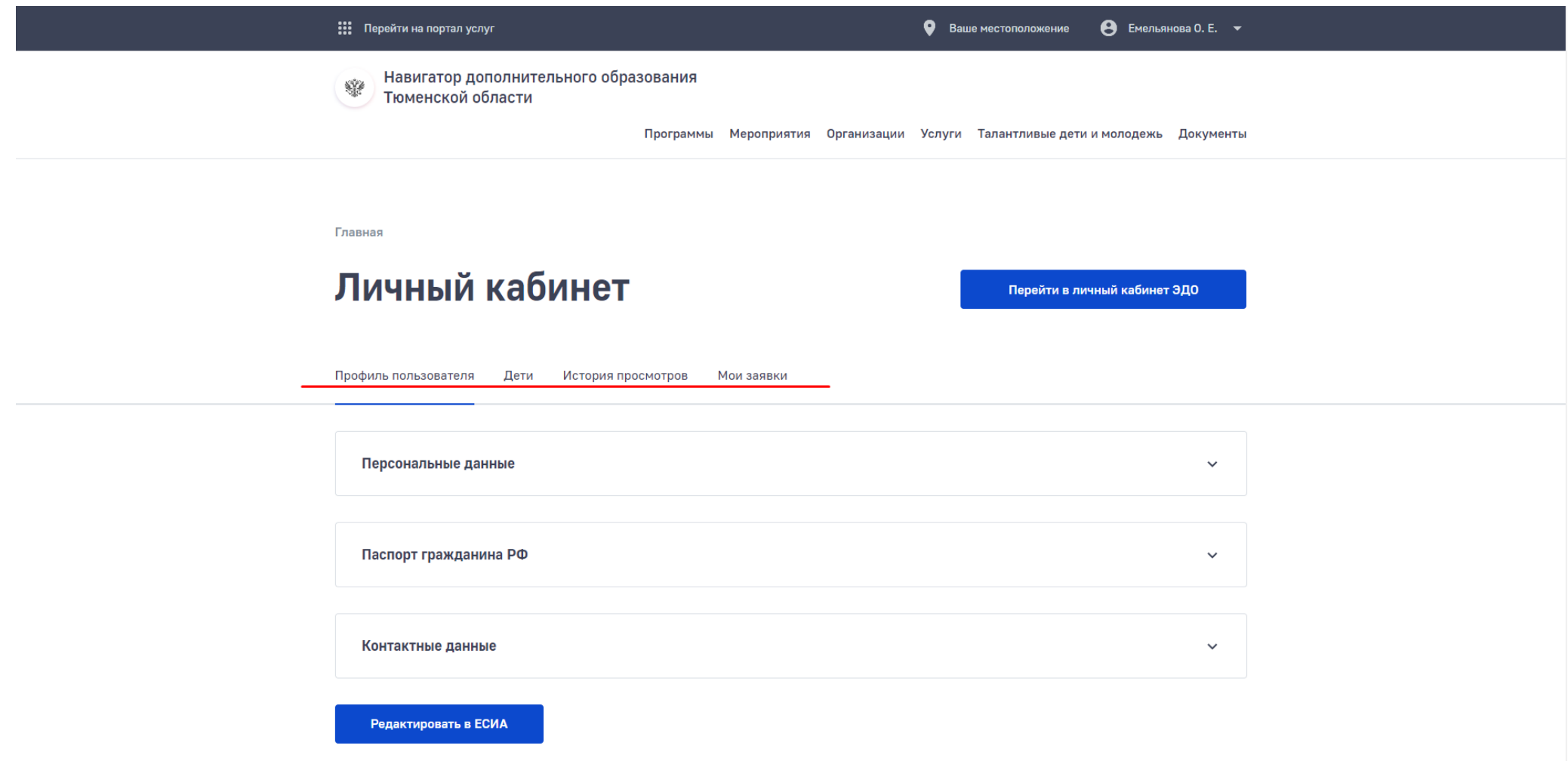

Во вкладке «Дети» есть возможность редактировать данные ребенка, добавлять детей. Также, в данной вкладке отображаются данные о сертификате ПФДО (при его наличии).

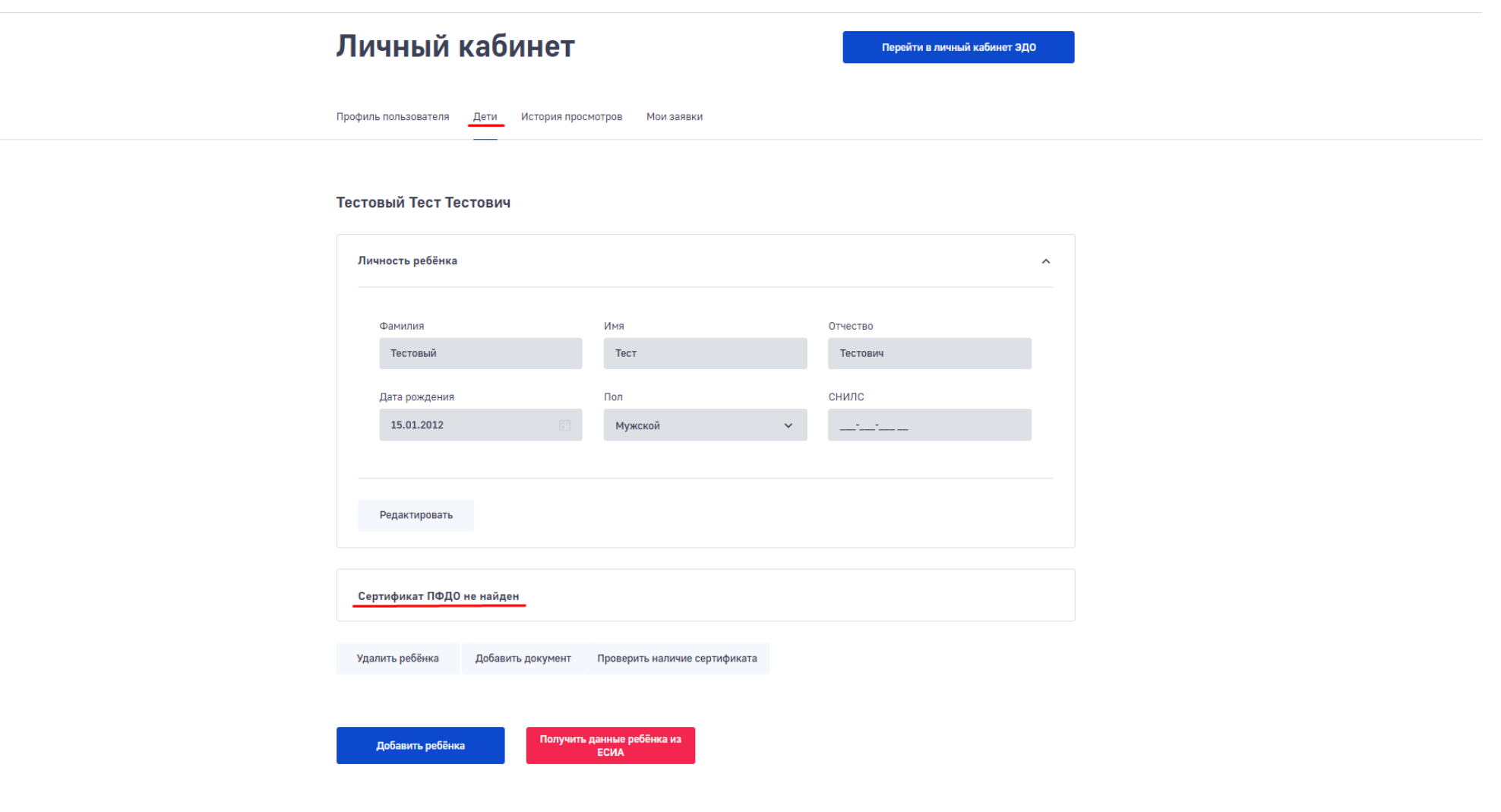

Из личного кабинета на Навигаторе дополнительного образования Тюменской области есть возможность перейти в личный кабинет ЭДО.

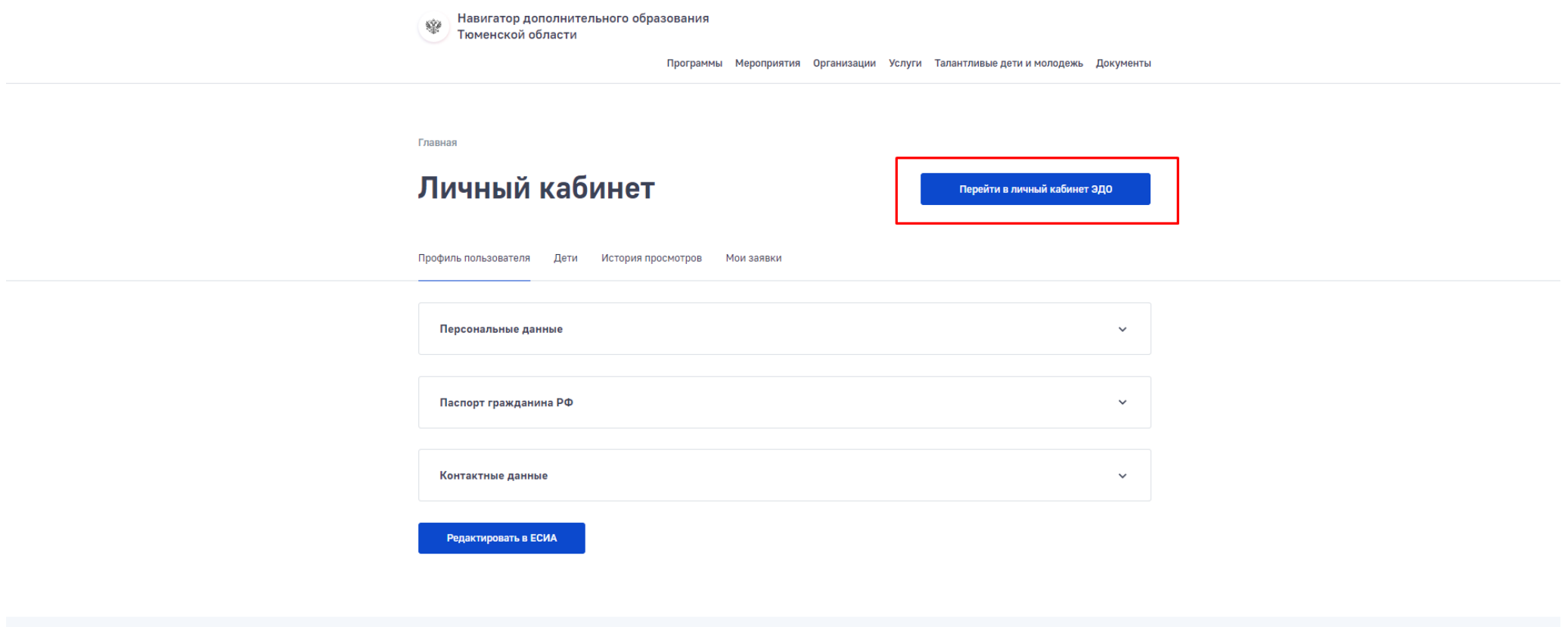

Навигатор дополнительного образования Тюменской области, 2018 - 2021 гг.

Откроется следующее окно, если ролей в системе несколько, необходимо выбрать роль «Родитель»

**College** 

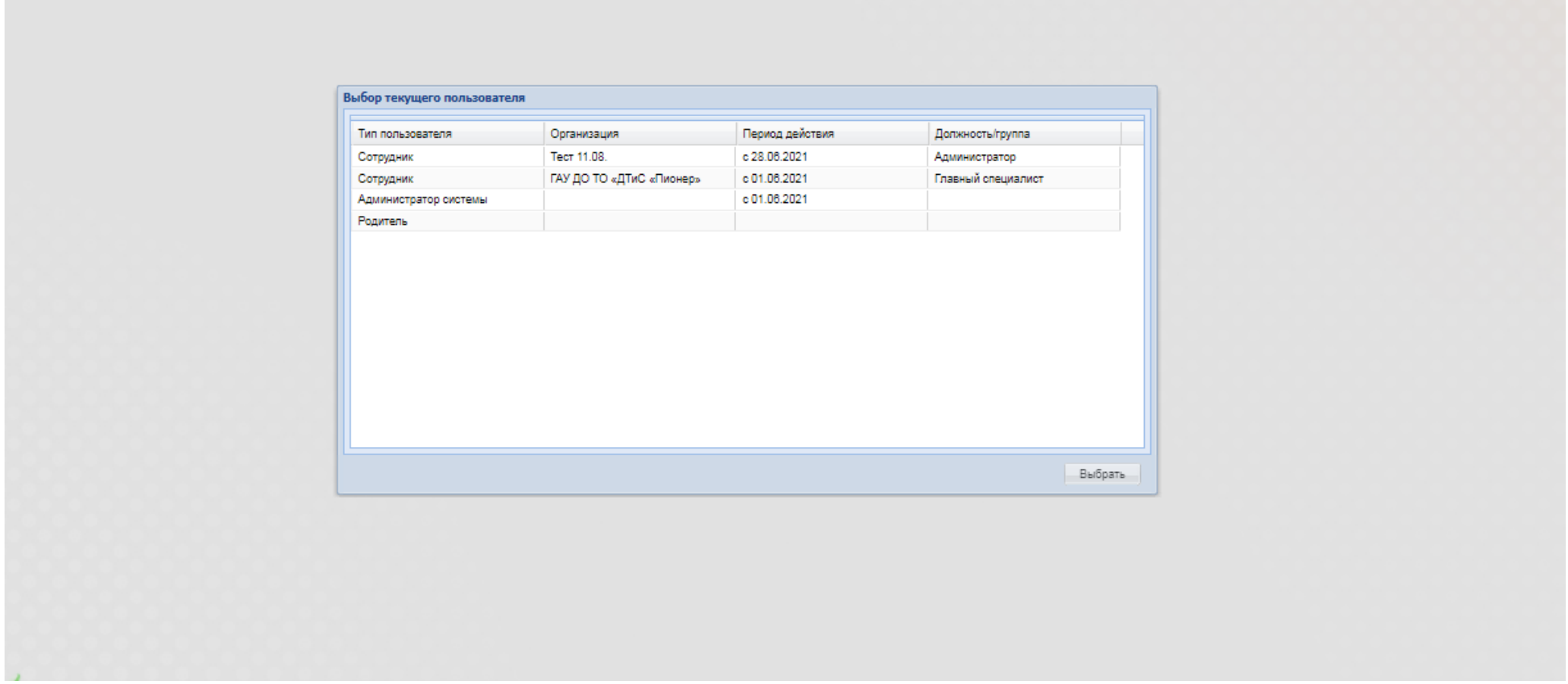

Откроется кабинет родителя (законного представителя) в ЭДО. Нажимаем кнопку «Выбрать ребенка».

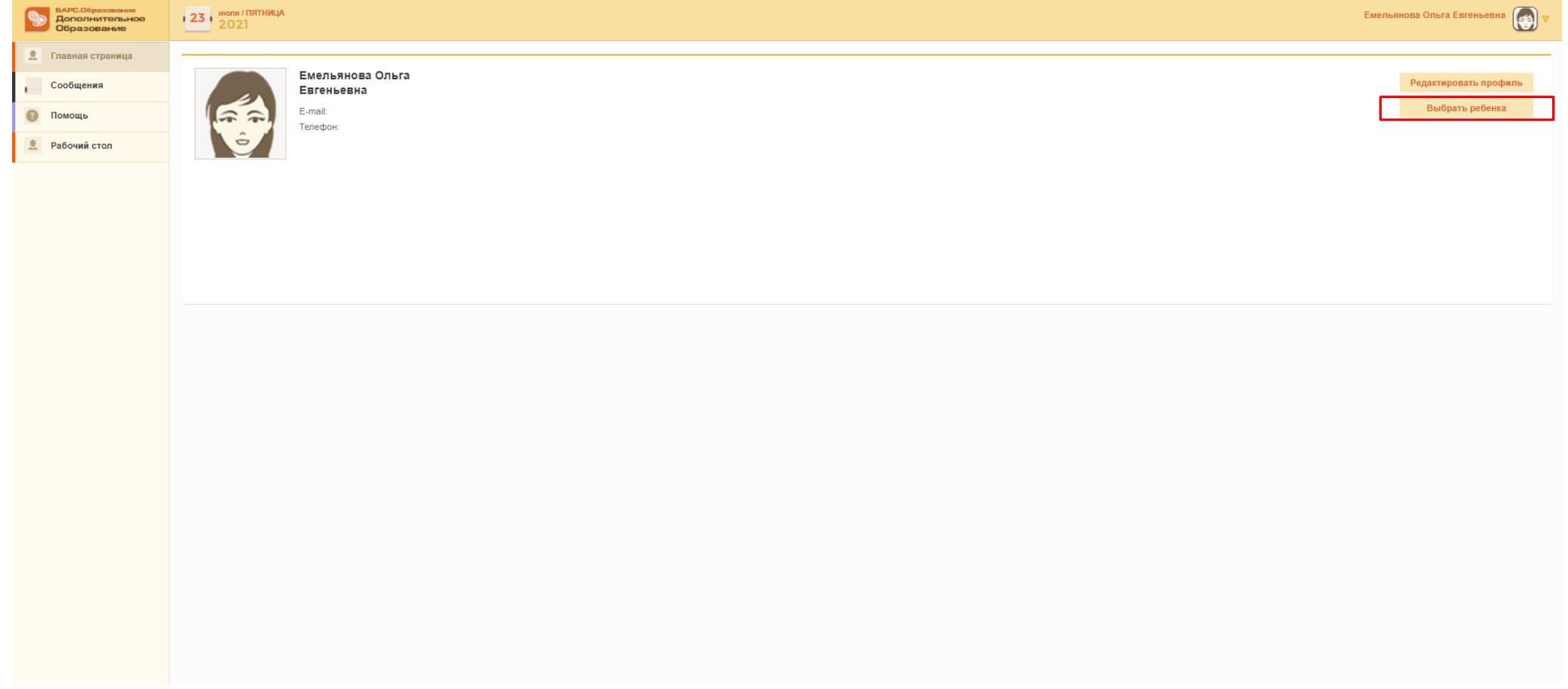

После того, как выбрали ребенка, откроется его профиль.

Доступны следующие вкладки:

«Портфолио» - можно просматривать творческие работы и достижения, дипломы, сертификаты и другое.

«Мероприятия» - можно посмотреть информацию мероприятиях, в которых принимает участие ребенок.

«Расписание» - отображается расписание на неделю, месяц.

«Обучение» - можно посмотреть информацию об успеваемости и посещаемости, домашнее задание. Также, можно подать заявку на обучение или завершение обучения.

«Организация» - информация об образовательных организациях в которых занимается или занимался ребенок. «Оплата услуг» - информация об оплате услуг, также можно оплатить услугу.

«Сертификаты ПФДО» - отображается номер сертификата, период действия, размер обеспечения.

«Заявления о прекращении обучения» - общая информация о заявлениях на прекращение обучения.

«Сообщения» - содержатся сообщения.

«Помощь» - содержатся информационные материалы.

«Рабочий стол» - смена пользователя для входа в систему.

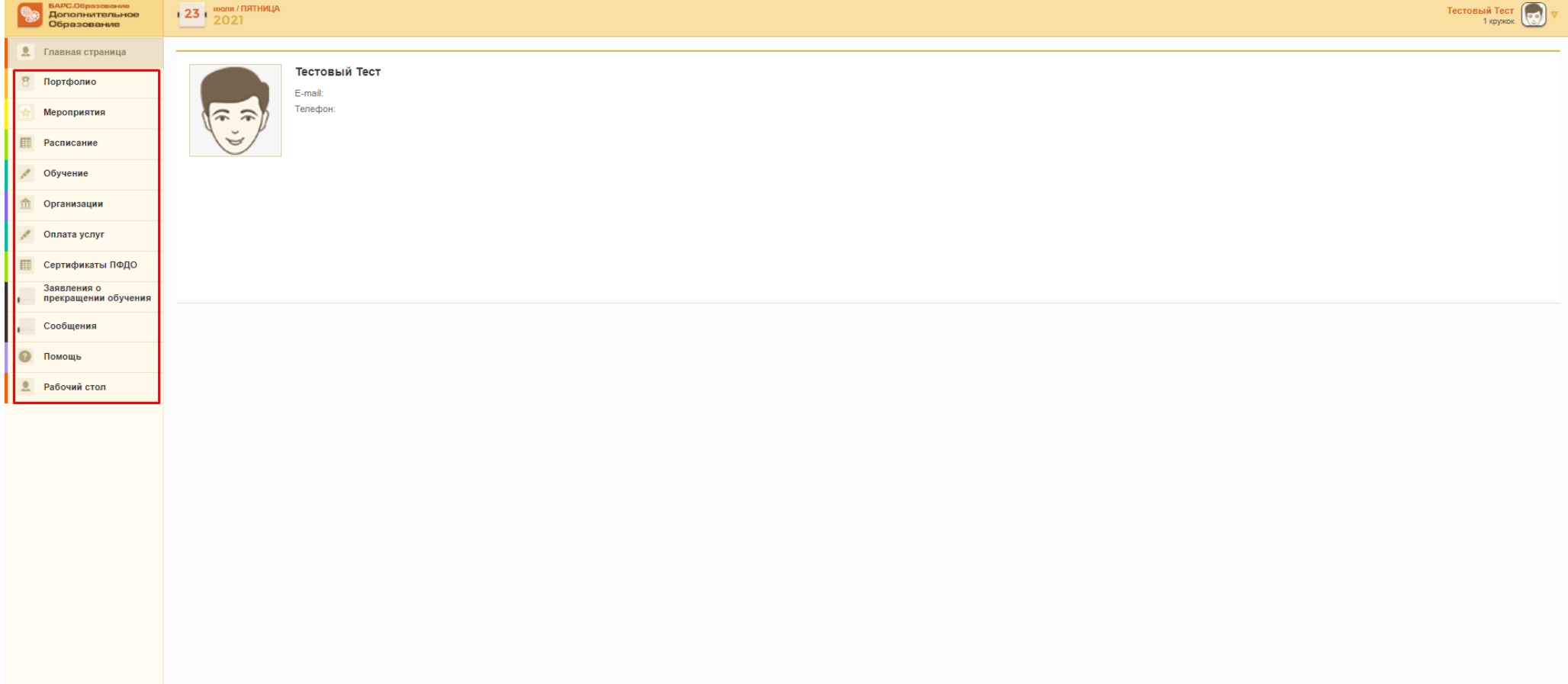